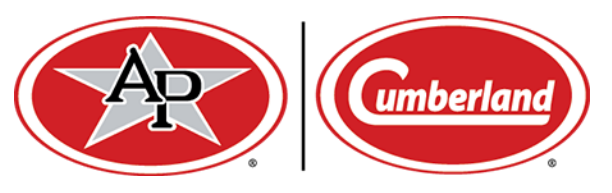

## Agri-Alert 128 V2.0 Software Update Procedure

1. Insert the USB drive with the upgrade software downloaded from the internet. The USB port is located on the back side of the front cover.

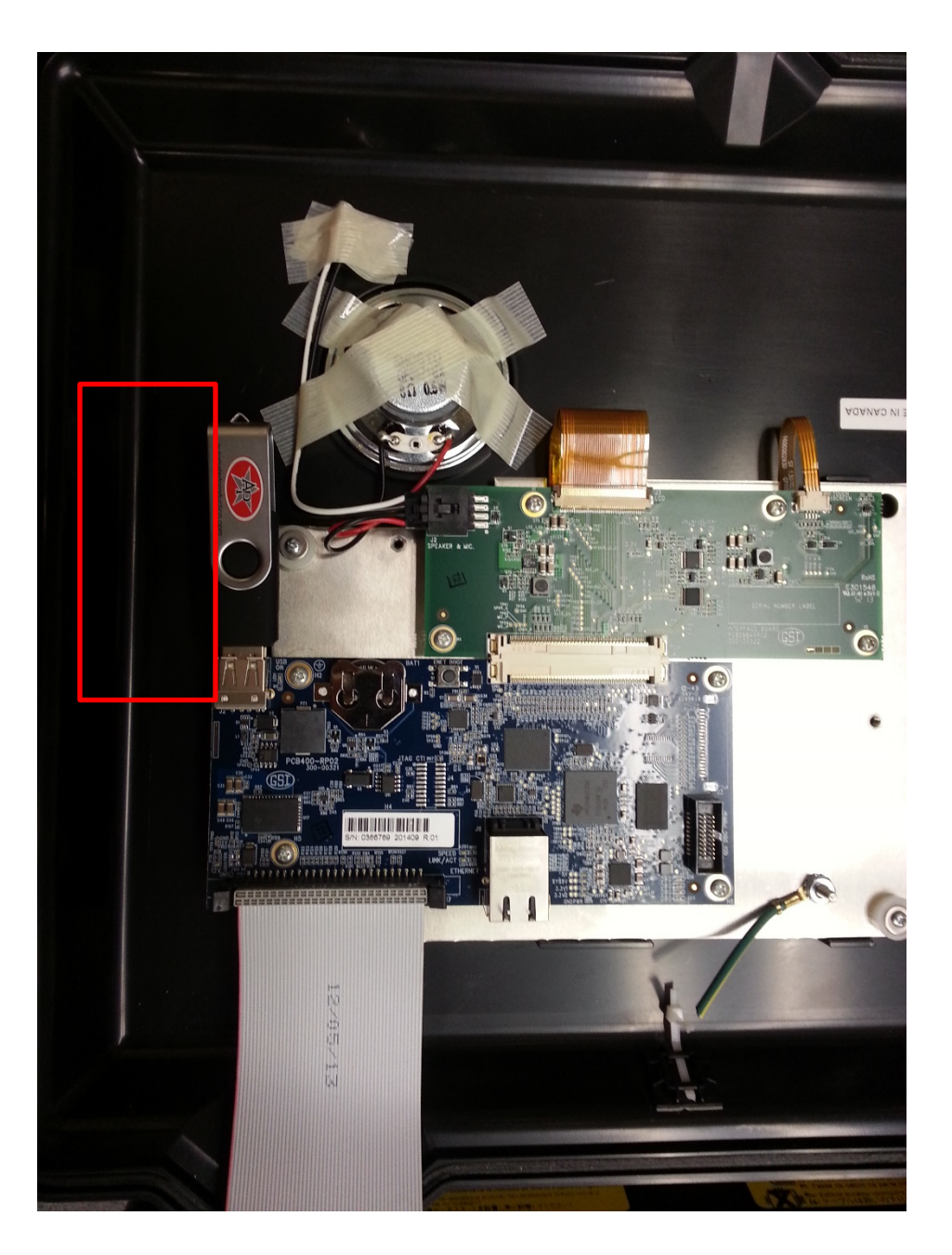

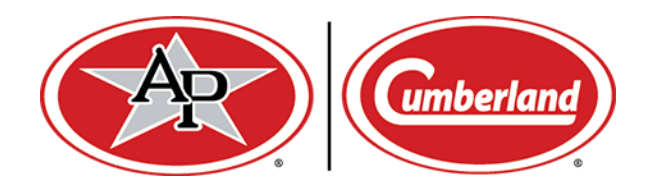

- 2. Log in as Master or Installer (Password 0129)
- 3. Click on the menu icon in the top left corner
- 4. Click on the System menu item

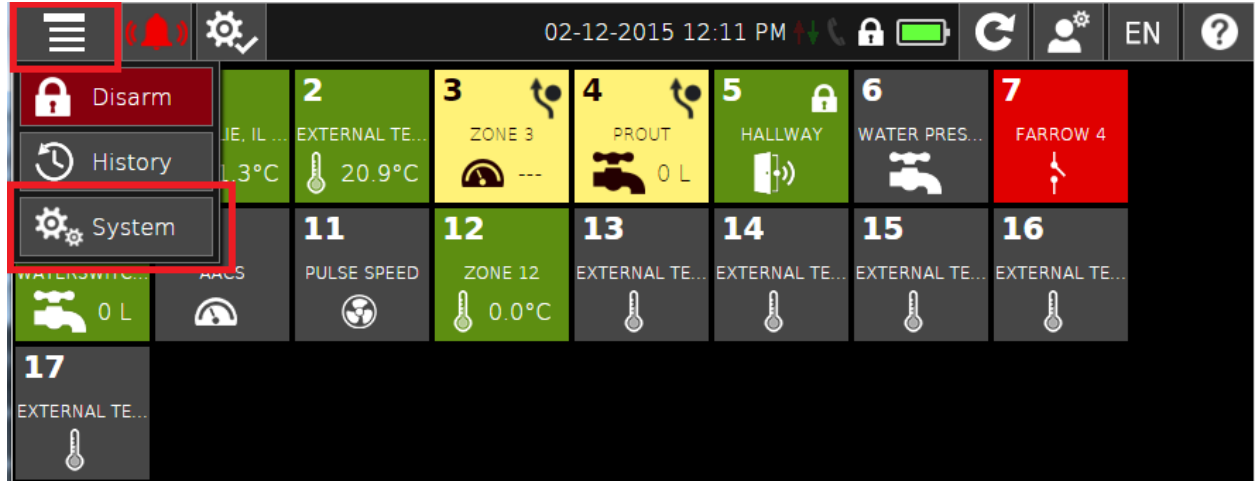

5. In the System menu, Select the Settings option

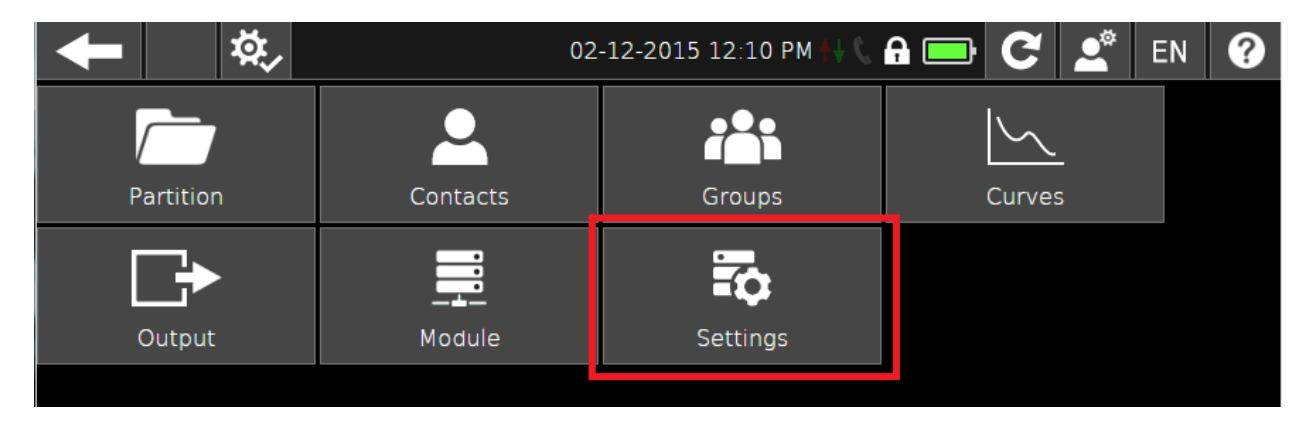

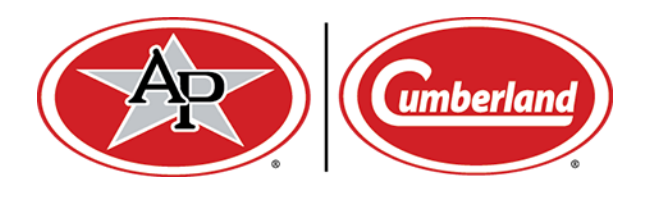

6. In the Settings menu, select Software Info

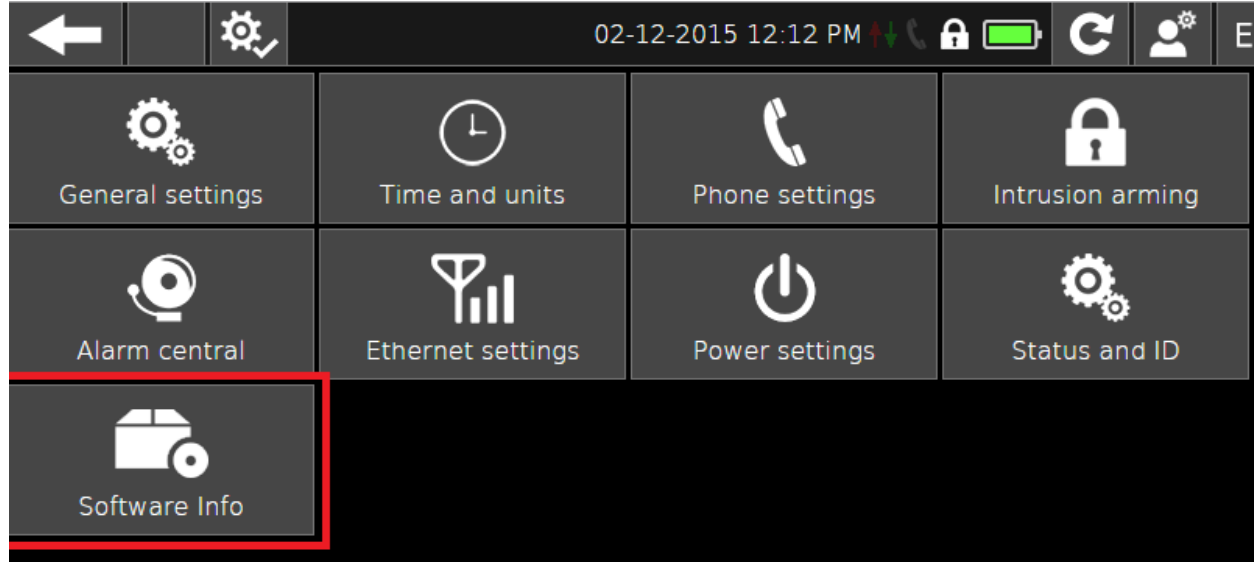

- 7. In the Software Info menu, press the pencil icon, then
- 8. Press Upload software

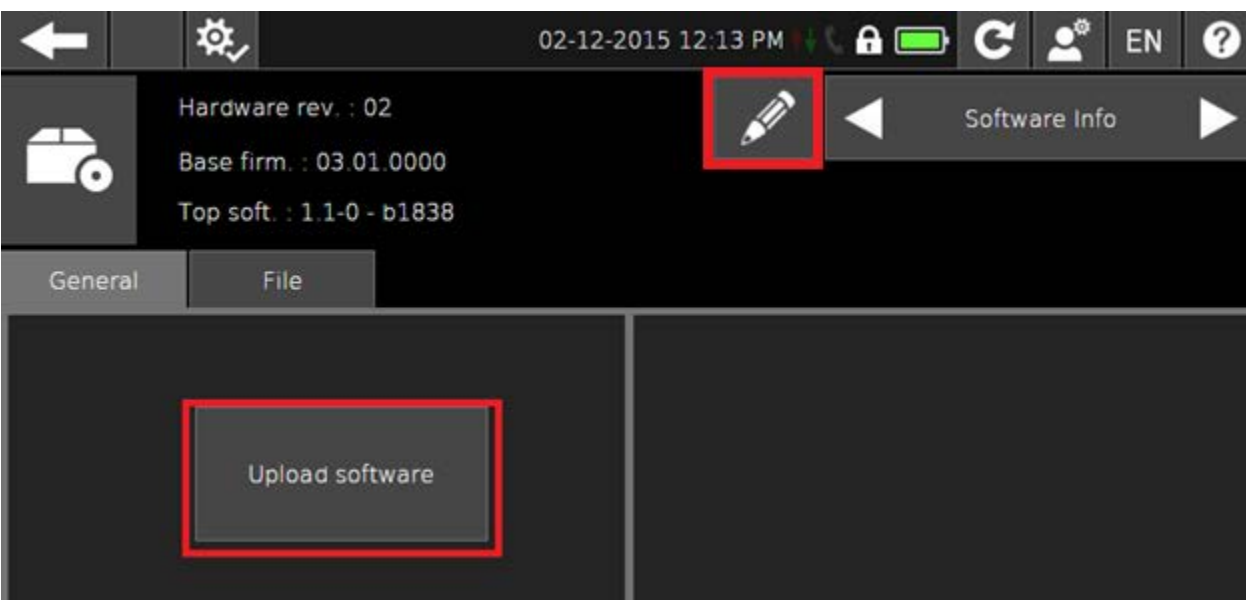

- 9. From there, select the file you wish to use for the update, and follow the onscreen instructions. The device will reboot after completing the update.
- 10. Remove the USB drive and close the front door.